## **Step 1: Login into PASS-PORT**

Click the "ARTIFACTS" tab

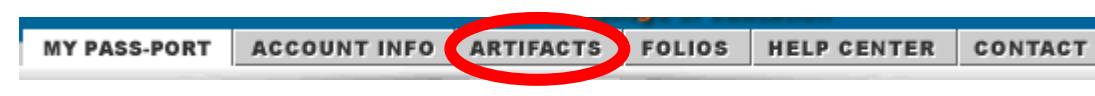

Click on the Field Experiences link

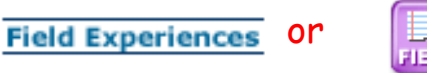

\*\*\*A note about field experiences before you begin entering them into Pass-Port. Each field experience should be entered as a new field experience unless no details of that experience have changed, and it is an extension of the same experience. In this case multiple journal entries may be included on one field experience record. If the experience is at the same school, same teacher, same subject being taught during the field experience, AND same group of students, it can be entered as one experience.

## **Step 2: Click on Initiate New Field Experience**

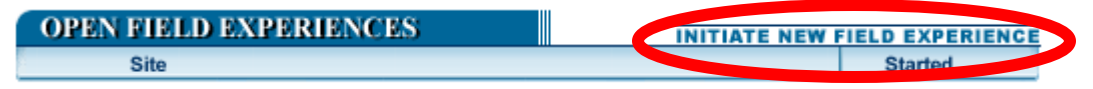

 Click select next to the experience level that you want to add. (undergraduates will choose Initial Teacher Certification, graduates will choose the level related to the degree they are pursuing)

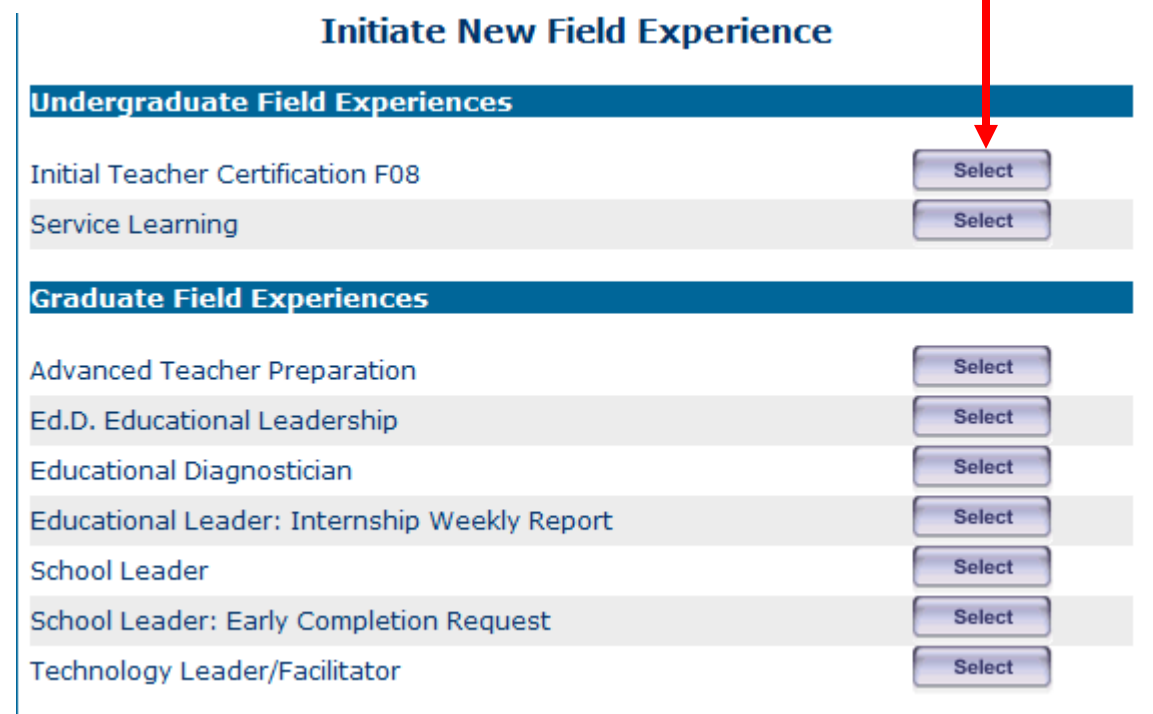

Enter a name for the experience and click select.

Enter a name for this field experience.

Test EDUC 201

Click on the calendar icon and choose a date for this experience and click select.

Choose a date for this field experience. **THE** 7/6/2012

 Choose a course for the experience from the drop down menu (this should be the course that you are completing the field experience for) and click select.

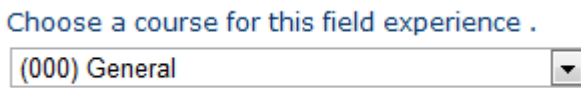

 Choose a level for this experience from the drop down menu. You will choose from Level 1: Observation, Level 2: small group, whole class, and Level 3: Student teaching and then click select.

Choose the level for this field experience. Level 1: Observation, one-on-one |

 Choose a site for this experience from the drop down menu and click select. If the school site name does not appear in the drop-down menu, contact Dr. Heloise Aucoin, (Heloise.Aucoin@selu.edu) for assistance.

Choose a site for this field experience.

Choose a site from the list. ∽∣

 Choose a contact for the experience from the drop down menu and click select. The contact is the field mentor/teacher/supervisor at the school or site of the FX. If the contact name does not appear contact Dr. Heloise Aucoin, (Heloise.Aucoin@selu.edu) for assistance.

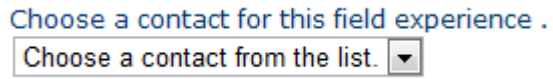

## **Step 3: Click**

**Edit Basic Info First** 

Enter the required information and then click Save.

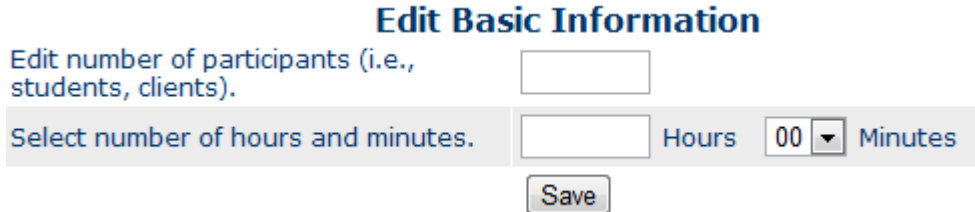

 Then click edit next to each item and enter or select all of the information requested. Click Save and then continue this process for all the data fields listed.

\*\*\*All of this information is found on the Field Experience Form C which you had signed by the teacher or site person. These field experience forms can be found at -

http://www.southeastern.edu/acad\_research/colleges/edu\_hd/student\_success/field\_exp/index.html

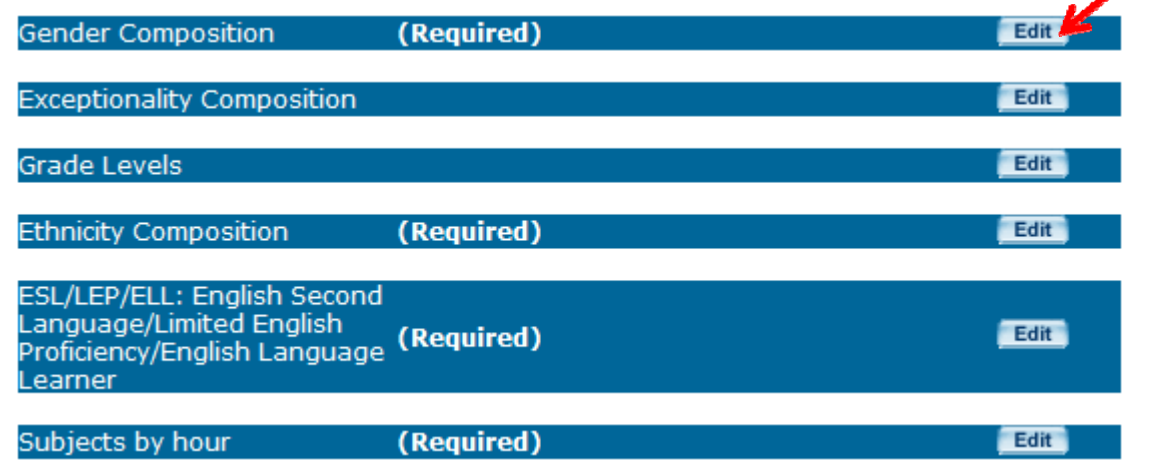

• Click the **Add A Joumal Entry** button and add a brief reflection in relation to the experience (typically this is the information you wrote at the end of your Form C - the purpose of the observation or direct teaching and the reflection) – this helps you to remember the experience later when you need to write the Reflective Summary at the end of each Portal Folio.

**Step 4: Click the Complete Field Experience button** 

 Your Field experience will now be listed under COMPLETED FIELD EXPERIENCES in Pass-Port.